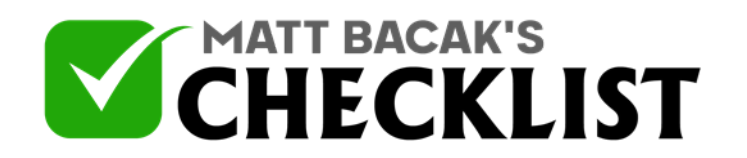

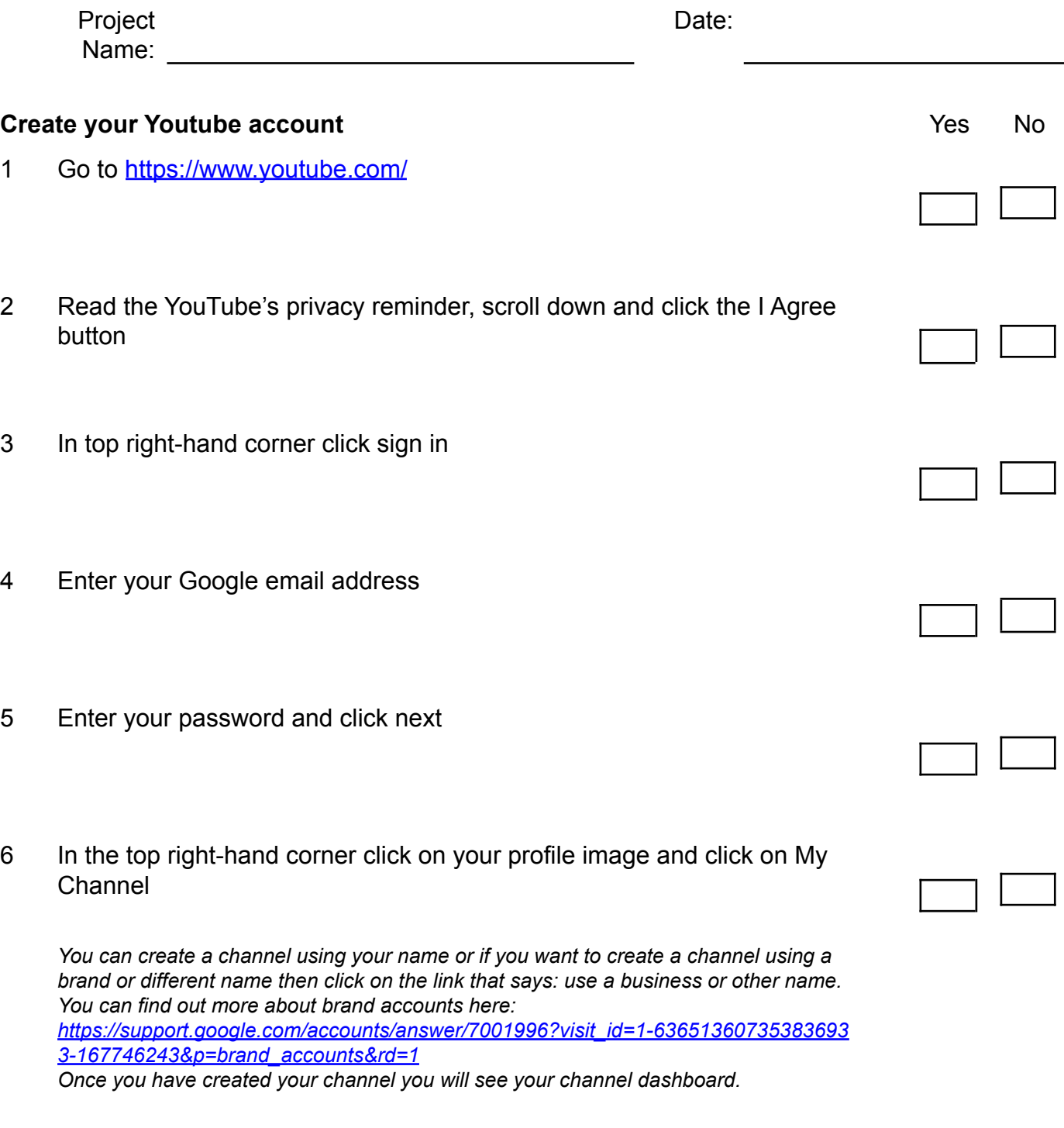

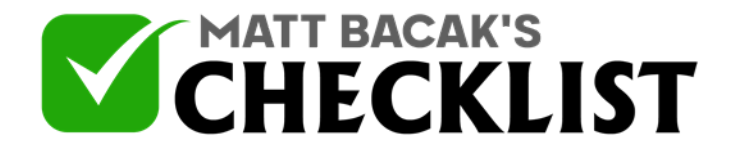

7 Click customize channel

8 Add or change your profile picture

*You will upload or change this image in your Google account, sometimes you will find that your YouTube channel still displays the same image. Try deleting your cookies in your history or visiting your channel in a different browser and you should see your new profile picture being displayed*

9 Click on add channel art to upload a cover/banner for your YouTube channel

*The recommended channel art size is 2560x1440 pixels and max file size of 6mb To create a YouTube cover/banner visit Canva. They provide ready made templates you can easily edit or you can create your own from a blank canvas. Go to <https://www.canva.com/create/banners/youtube-banners/> For more information on creating YouTube cover art visit: [https://support.google.com/youtube/answer/2972003?visit\\_id=1-636513607353836933](https://support.google.com/youtube/answer/2972003?visit_id=1-636513607353836933-167746243&p=picker_channel_art&hl=en-GB&rd=1) [-167746243&p=picker\\_channel\\_art&hl=en-GB&rd=1](https://support.google.com/youtube/answer/2972003?visit_id=1-636513607353836933-167746243&p=picker_channel_art&hl=en-GB&rd=1)*

10 Click on channel description below your channel art and add a description for your channel.

*Remember to use relevant keywords and phrases related to your niche or interests as this will help you rank in search results.*

- 11 Click on the cog icon below the bottom right hand corner of your channel art
- 12 Select your channel privacy settings click more options link

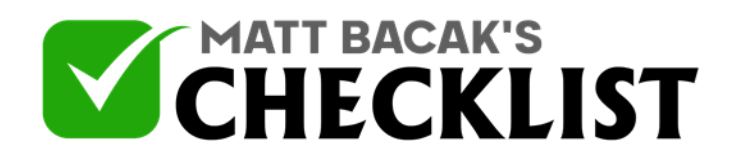

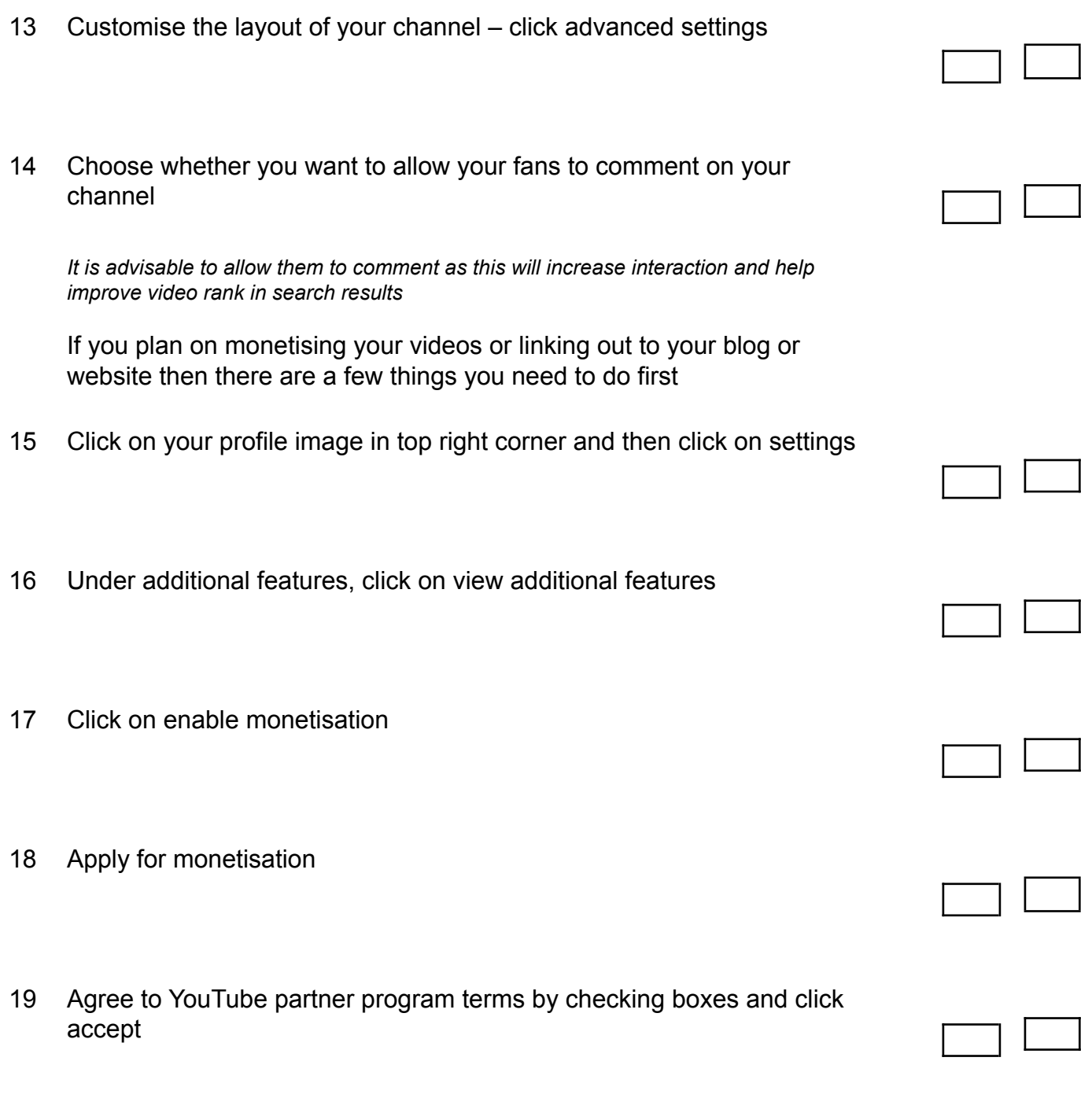

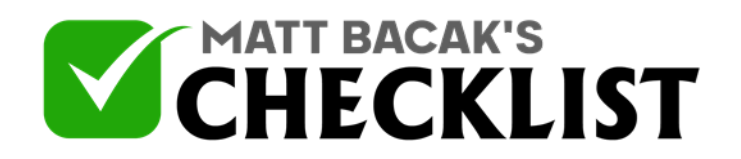

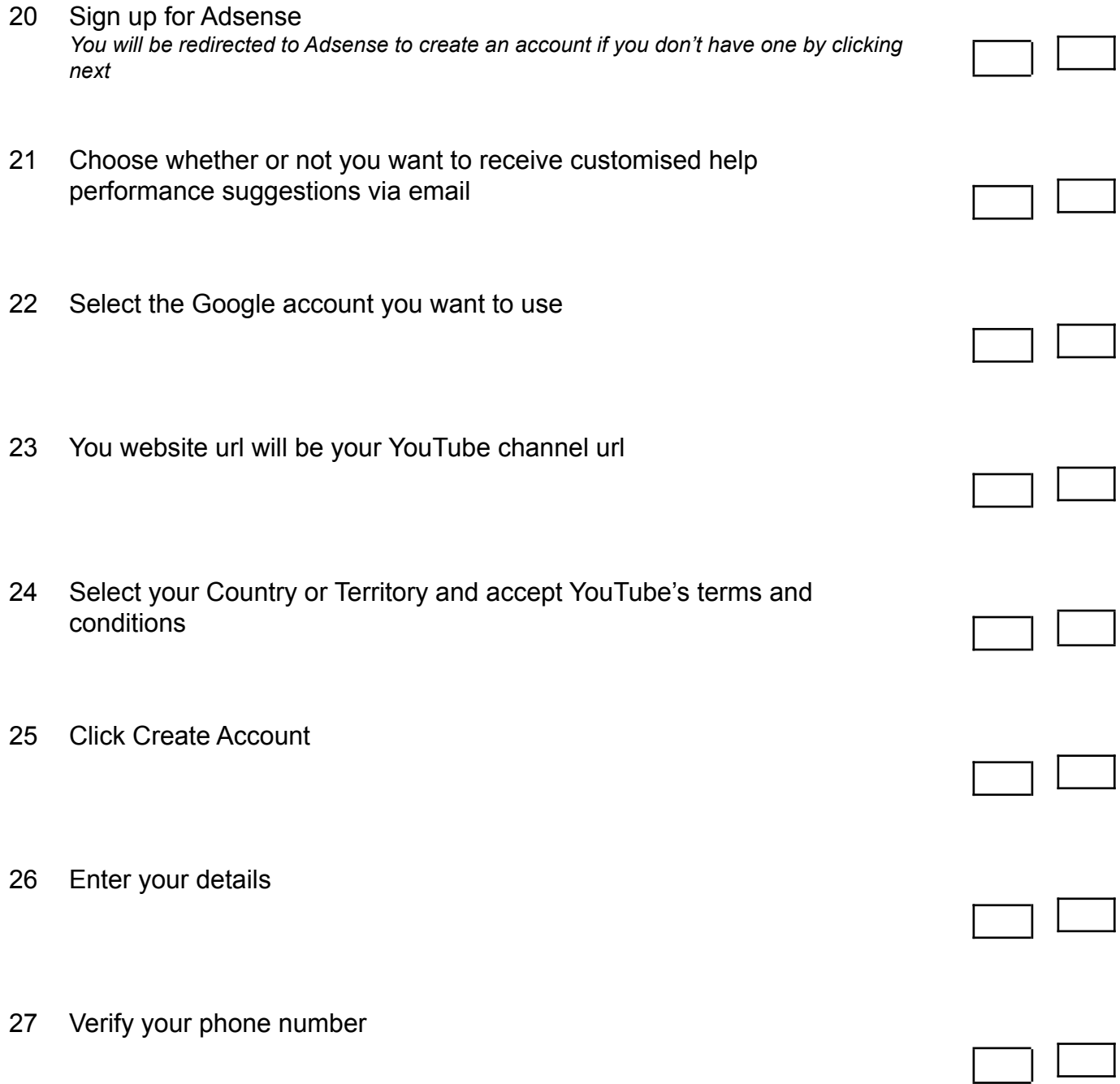

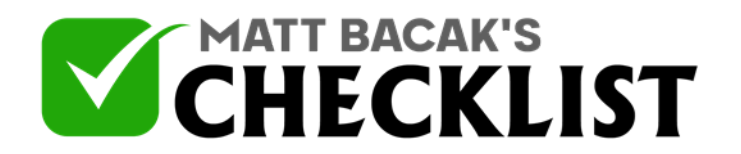

28 Once your account is verified you will be able to monetise your YouTube videos